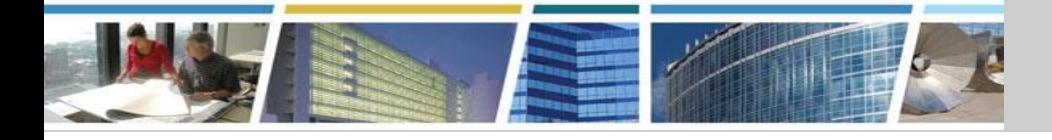

**Welcome to today's presentation:**

# *Put PBS At Your Fingertips With Our Customer Dashboard September 18, 2019*

## *The presentation will start at 2 pm Eastern*

**Note:** Phones are automatically muted during the presentation. You have the ability to send questions to your fellow attendees and our presentation team via your Chat pane. Our team will answer as many of the questions as possible throughout and at the end of the presentation. All questions will be captured, and answers sent to all participants prior to the next presentation.

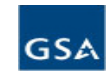

# **Client Enrichment Series Speakers**

### *Presented by:*

*Alexis Cragle* National Customer Analyst/Dashboard Project Manager *and*

### *Jessica Best*

National Program Manager, Customer Business Analytics

Customer Programs Division PBS Office of Portfolio Management and Customer Engagement

### *Hosted by:*

*James Fotopoulos* Regional Account Manager PBS Heartland Region (Region 6)

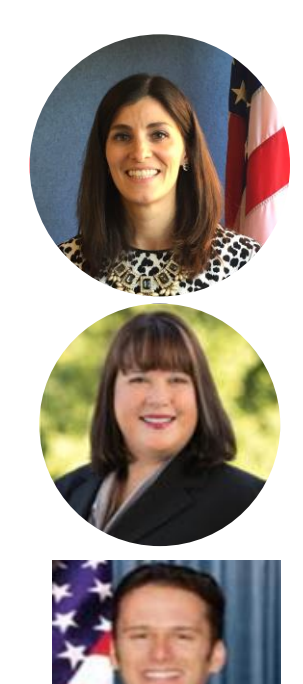

# Agenda

- Overview, History & Benefits
- Dashboard Access & Landing Page/Navigation
- Modules: My Projects, My RWAs, My Occupancies, My Rent
- Reporting & Exporting
- Resources

## Dashboard Relevancy

- PBS' Customer Dashboard gives PBS customers anytime access to a current, operational view of PBS data
- Summary views to view project status, RWAs, occupancies and rent billing
- Drill-down views to see individual project, RWA, OA and rent billing details
- Raw data exports

## Dashboard Benefits

- Reduced manual burden
- Single, consistent, pre-defined data set & reporting for 24/7 access
- Constant access to project information
- MAX.gov registration for additional security

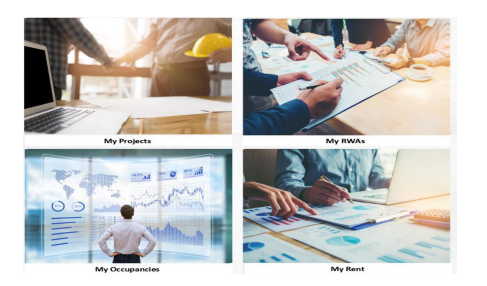

## PBS Customer Dashboard Development and Launch

Development Timeline

FY17 – Customer Interviews Framework of customer challenges

FY18 – Prototype and Build Iterative design with feedback loops

Q4 FY18/Q1 FY19 – Launch 1 and Pilot By 10/30, 8 customers and GSA had access

Q2 FY19 – Launch 2 By 3/31, 11 customers had access

Q3 FY19 – Launch 3 By 6/30, 45 remaining customers had access

Dashboard Access and Navigation

# External Access to the Customer Dashboard

**1st Step:** Register your .gov/.mil email address with MAX.gov

● Obtain an OMB Max account at: <https://max.omb.gov/>

**2nd Step:** Log into the D2D Portal using your MAX.gov credentials:

<https://d2d.gsa.gov/>

 You MUST log into the D2D portal at least *once* before moving to Step 3.

### Access point is through Data to Decisions (D2D) web portal<https://d2d.gsa.gov>

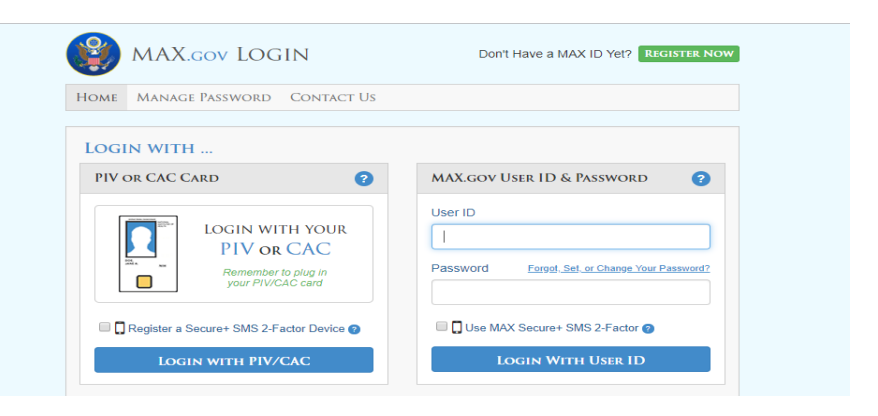

After 90 days of inactivity you will need to register again with OMB MAX.

## External Access to the Customer Dashboard con't

**3rd Step:** Agency approver email or cc'ed on email to [PBS.Dashboard@gsa.gov](mailto:PBS.Dashboard@gsa.gov) with requestor's:

- 1. Full Name
- 2. Federal agency and bureau name
- 3. Government email address used to create the MAX.gov account in Step 1
- 4. State that individual has registered his/her .gov/.mil email address with MAX.gov
- 5. State whether he/she is a federal government employee or a contractor

*\*\* If you don't know your agency approver, email the mailbox. The team will forward to your agency approver on your behalf. \*\**

### **PBS.Dashboard@gsa.gov**

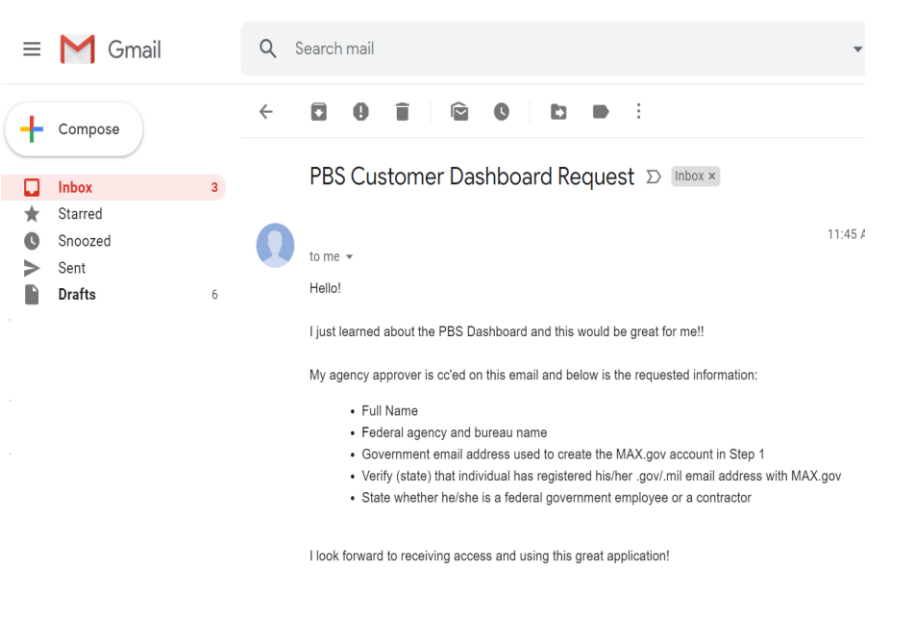

# Customer Dashboard Experience

### **Data Available**

Customer only sees own agency/bureau data

### **4 Dashboard Modules, Filters & Exports**

All available

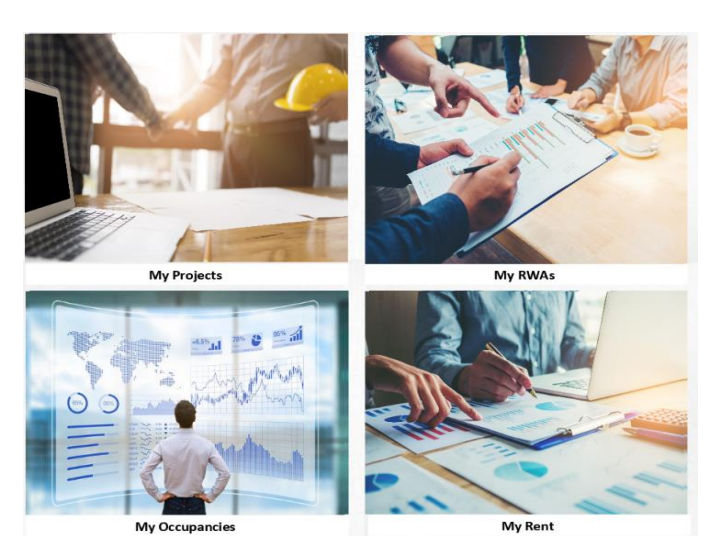

## Dashboard Entry

### **PBS Customer Dashboard**

Remove Bookmark | Remove from myReports

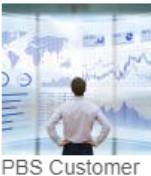

Dashboard

TIP! Copy and paste URL in D2D for direct access: [https://D2D.gsa.gov/report/pbs](https://d2d.gsa.gov/report/pbs-customer-dashboard)[customer-dashboard](https://d2d.gsa.gov/report/pbs-customer-dashboard)

## Dashboard Main Screen

 $\bullet$ 

 $\odot$ 

#### Welcome and Guidance My Projects My RWAs My Occupancies My Rent

#### **GSA PBS Customer Dashboard**

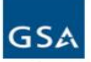

The dashboard provides 24/7 access to project and occupancy information for federal agencies with space managed by the Public Buildings Service (PBS) of the U.S. General Services Administration (GSA). Here you'll find a cu view of GSA-managed occupancies, Reimbursable Work Authorizations (RWAs), and projects of all types, with the most recent status and financial information available. All data in this dashboard can be exported via CSV using feature in the footer of the view.

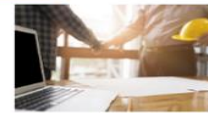

#### **My Projects**

- View your agency's current projects with GSA - Compare project counts by type, funding amount, size, and current project lifecycle phase. - Find details of individual projects

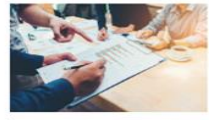

#### My RWAs

- View your agency's open Reimbursable Work Authorizations (RWAs), types A.B.F. N and R. - Observe obligation amounts and remaining balances - See which RWAs are substantially complete but not closed - Review trends in RWA acceptance - View details of individual RWAs

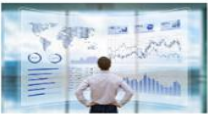

#### **My Occupancies**  $\bullet$

- View your agency's current, final Occupancy Agreements with GSA - Identify upcoming occupancy planning activities - Explore the details of individual OAs

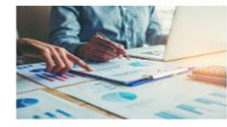

#### My Rent

- View your agency's annual or monthly rent bills by bureau, building, city, state, or individual OA. - Compare your agency's rent bills by month, or by calendar or fiscal year. - Examine yearly trends in square feet and rent, from FY14 to current fiscal year.

#### Dashboard User Guidance

PBS Customer Dashboard User Guidance and Resources Official PBS Customer Dashboard Site - www.gsa.gov/obscustomerdashboard This site includes such resources as: - Description and Definition of content on the Dashboard - How to Access the Dashboard - User Guide containing a Quick Start Guide, Data Dictionary, Navigation and Filter help and descriptions of information and reports available in the Dashboard - How to Videos (via YouTube) on General Navigation, Downloading Data, Filters Tips and Tricks, and Interactive Maps and Diagrams

#### Links to Resources Related to Dashboard Data

- RWA Entry and Tracking Application (eRETA) http://www.gsa.gov/ereta - National RWA website http://www.gsa.gov/rwa - Inventory of GSA Owned and Leased Properties https://www.gsa.gov/tools/buildings-real-estate-etools/inventory-of-owned-and-leasedproperties

- Redacted Public Lease Documents https://www.gsa.gov/real-estate/real-estate-services/leasing-policy-procedures/lease-documents - GSA.gov Leasing Website https://www.gsa.gov/leasing

- GSA PBS Design and Construction website https://www.gsa.gov/real-estate/design-construction/design-and-construction-delivery-process - Electronic Occupancy Agreement (eOA) https://www.gsa.gov/tools/buildings-real-estate-etools/electronic-occupancy-agreement-eoa

- Occupancy Planning and Requirements Management Process: GSA PBS Customer Forum 2017

https://www.gsa.gov/cdnstatic/Customer\_Forum-\_Planning\_and\_Requirements\_Management\_01\_25.2017.pdf

- Pricing Desk Guide https://www.gsa.gov/cdnstatic/Pricing\_Desk\_Guide\_4th\_Ed\_\_2014.6.5\_LPOE\_update\_FINAL\_pdf

#### Contact Us

Please send comments, questions and suggestions to pbs.dashboard@gsa.gov. We look forward to enhancing the tool based on your feedback.

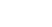

# Landing Page - Content Navigation (left side)

Welcome and Guidance My Projects My RWAs My Occupancies My Rent

#### GSA PRS Customer Dashboard

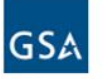

The dashboard provides 24/7 access to project and occupancy information for federal agencies with space many view of GSA-managed occupancies. Reimbursable Work Authorizations (RWAs), and projects of all types, with the feature in the footer of the view.

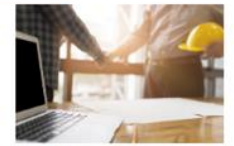

#### **My Projects**  $\boldsymbol{\omega}$

- View your agency's current projects with GSA - Compare project counts by type, funding amount, size, and current project lifecycle phase. - Find details of individual projects

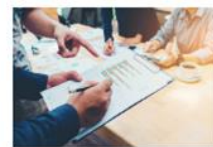

#### **My RWAs** ⊕

- View your agency's open Reimbursable Work Authorizations (RWAs), types A,B,F, N and R. - Observe obligation amounts and remaining balances - See which RWAs are substantially complete but not closed - Review trends in RWA acceptance - View details of individual RWAs

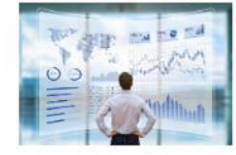

#### $Mv$  Occupancies  $\bigcirc$

- View your agency's current, final Occupancy Agreements with GSA - Identify upcoming occupancy planning activities - Explore the details of individual OAs

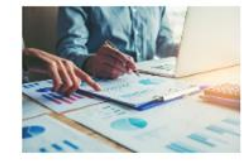

#### **My Rent** Θ

- View your agency's annual or monthly rent bills by bureau, building, city, state, or individual OA. - Compare your agency's rent bills by month, or by calendar or fiscal year. - Examine yearly trends in square feet and rent, from FY14 to current fiscal year.

# Landing Page - Resource Navigation (right side)

#### Dashboard User Guidance

PRS Customer Dashboard User Guidance and Resources

Official PBS Customer Dashboard Site - https://www.gsa.gov/pbscustomerdashboard

This site includes such resources as:

- Description and Definition of content on the Dashboard

- How to Access the Dashboard

- User Guide containing a Quick Start Guide, Data Dictionary, Navigation and Filter help and descriptions of information and reports available in the Dashboard

- How to Videos (via YouTube) on General Navigation, Downloading Data, Filters Tips and Tricks, and Interactive Maps and Diagrams

#### Links to Resources Related to Dashboard Data

- RWA Entry and Tracking Application (eRETA) https://www.gsa.gov/ereta
- National RWA website https://www.gsa.gov/rwa

- Inventory of GSA Owned and Leased Properties https://www.gsa.gov/tools/buildings-real-estate-etools/inventory-of-owned-and-leasedproperties

- Redacted Public Lease Documents https://www.gsa.gov/real-estate/real-estate-services/leasing-policy-procedures/lease-documents
- GSA.gov Leasing Website https://www.gsa.gov/leasing
- GSA PBS Design and Construction website https://www.gsa.gov/real-estate/design-construction/design-and-construction-delivery-process
- Electronic Occupancy Agreement (eOA) https://www.gsa.gov/tools/buildings-real-estate-etools/electronic-occupancy-agreement-eoa
- Occupancy Planning and Requirements Management Process: GSA PBS Customer Forum 2017

https://www.qsa.gov/cdnstatic/Customer\_Forum-\_Planning\_and\_Requirements\_Management\_01.25.2017.pdf

- Pricing Desk Guide https://www.gsa.gov/cdnstatic/Pricing\_Desk\_Guide\_4th\_Ed\_2014.6.5\_LPOE\_update\_FINAL.pdf

### Contact Us

Please send comments, questions and suggestions to pbs,dashboard@gsa,goy. We look forward to enhancing the tool based on your feedback.

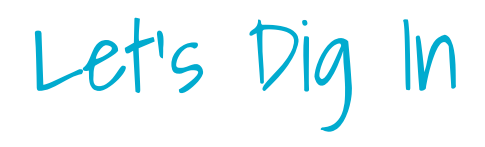

## General Dashboard Tab Layout

### **Each tab has similar layout Filters**

Agency, Bureau, City, state, federal/leased, size options, date options

### **Summary** Breakdown of all general information provided in each tab into useful overviews

**Statistics** A map, table, or chart visualization

### **Details**

Search by number and review key characteristics of the individual records (Project, RWA, OA, Rent Bill)

# Dashboard Module - My Projects

### **Filters**

Agency, bureau, location information, federal/lease, lifecycle phase, project type, funding type, date options, square footage, and funding

### **Projects - National Summary**

Breakdown of all project types by count, along with a Project List of relevant information

### **Project Statistics**

A map visualization showing project location and lifecycle phase

### **Project Details**

Includes the project details. Search by Project Name or Project Identifier (ePM ID, Lease #, RWA/PCN #)

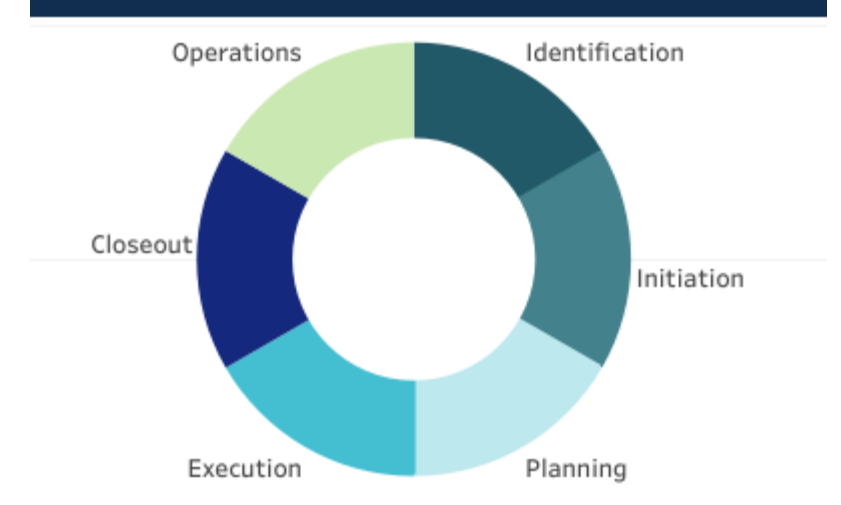

### **Common PBS Project Lifecycle Phases and Definitions**

## My Projects - Project Filters

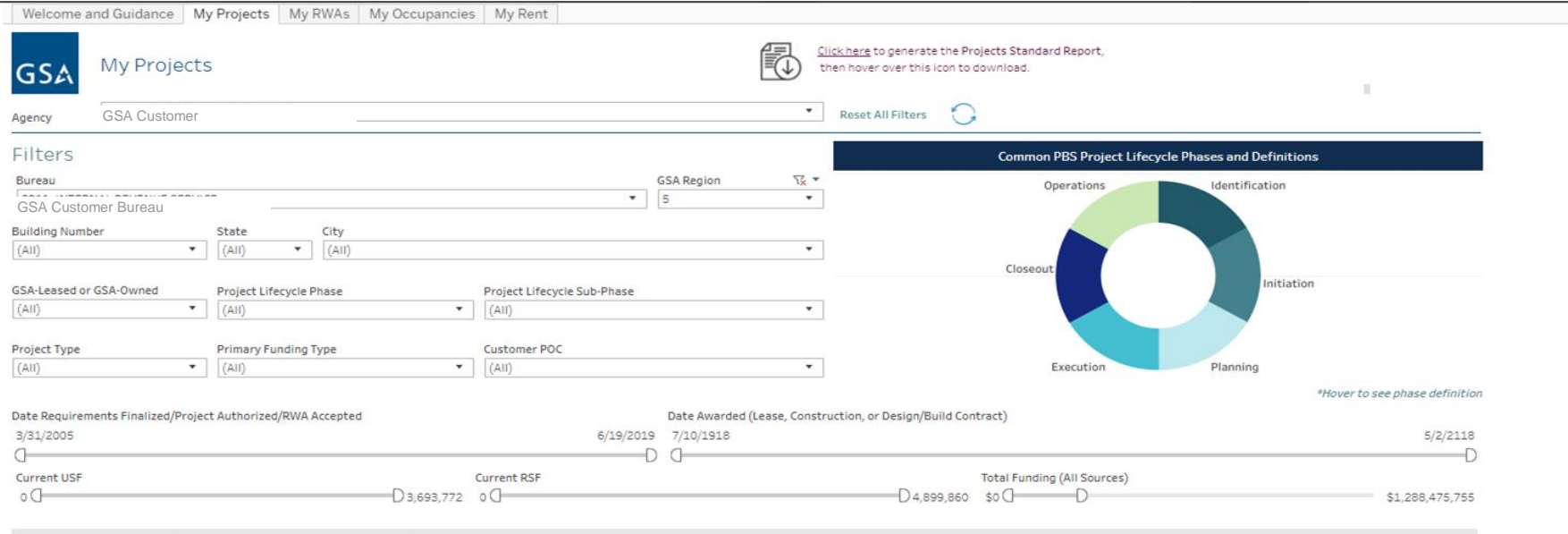

Selected Filters: Project Type: All , Bureau: 2011: INTERNAL REVENUE SERVICE, Primary Funding Type: All, GSA Region: 5

#### Projects - National Summary

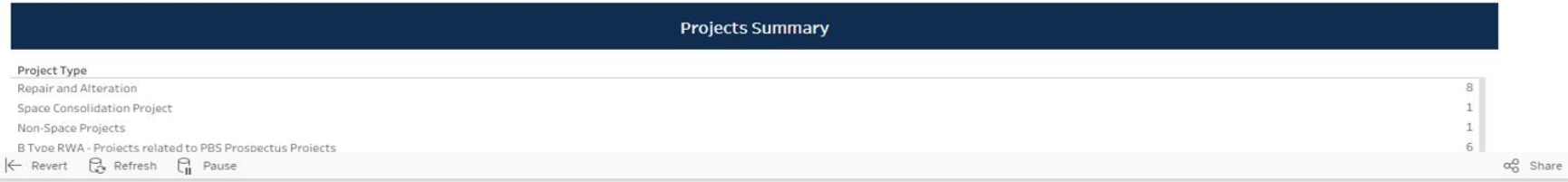

 $\overline{\mathbb{L}^2}$ 

## My Projects - National Summary

Selected Filters: Project Type: All GSA Customer Bureau

Primary Funding Type: All, GSA Region: 5

#### Projects - National Summary

lo.

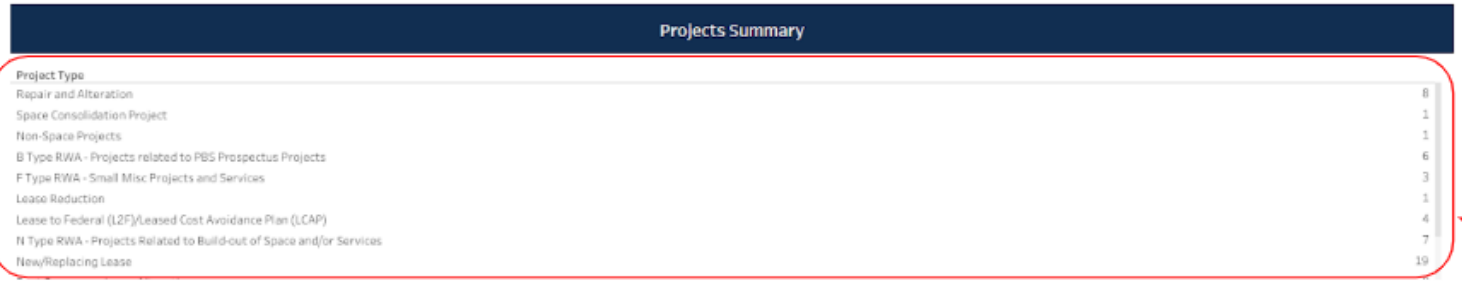

**Project List** 

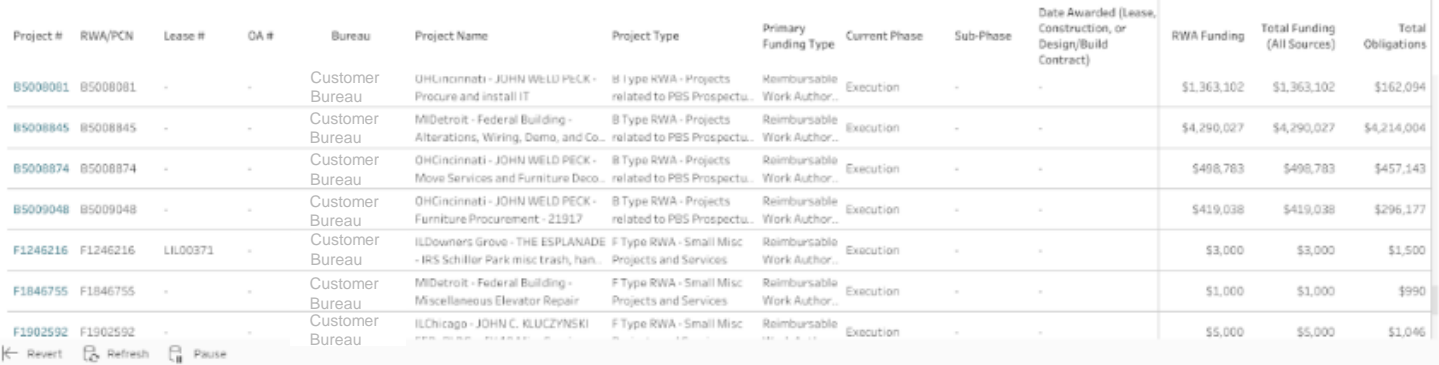

ag Share Q Download [13] Full Screen

## My Projects - Projects by Location

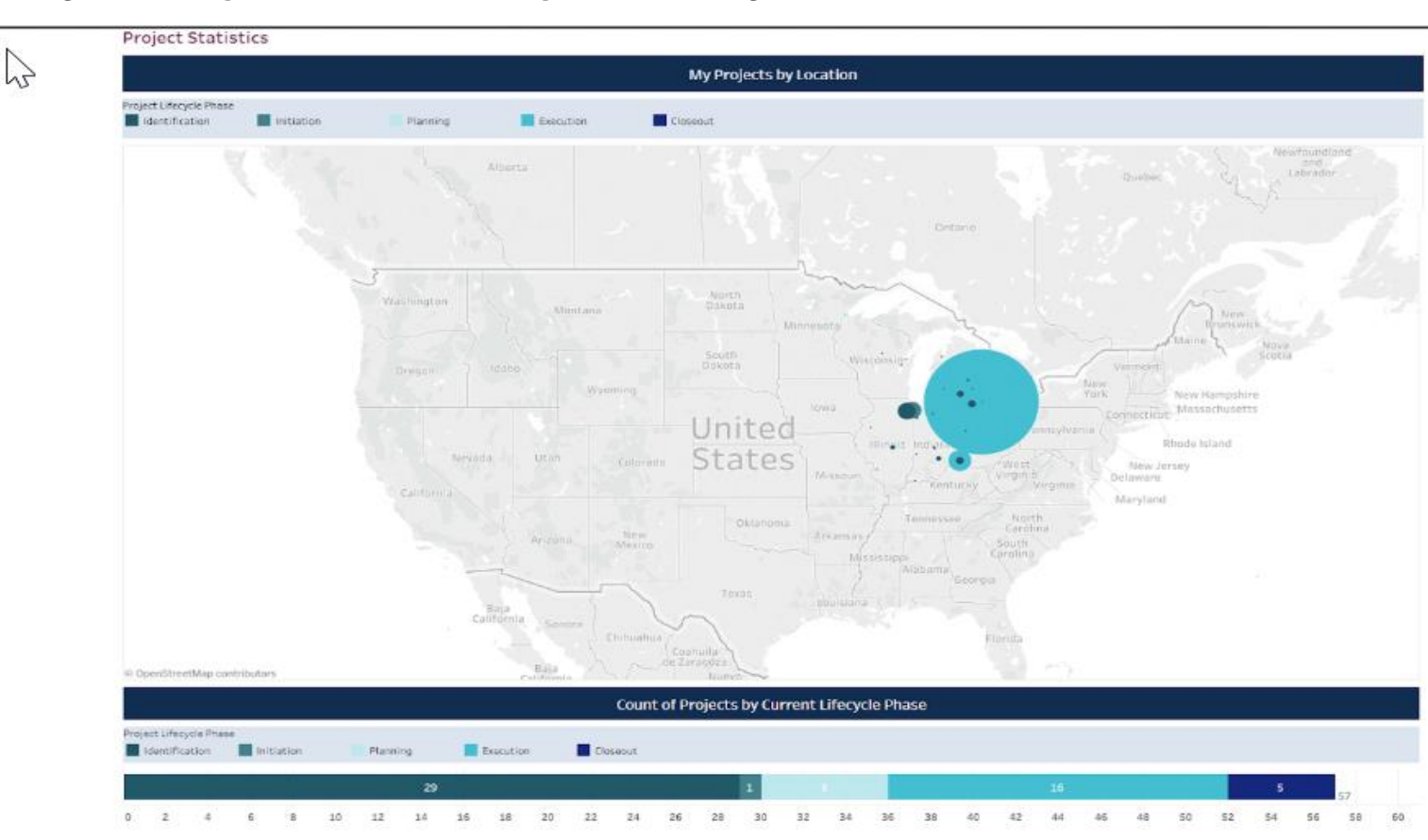

# My Projects - Location and Lifecycle Phase

#### **Project Statistics**

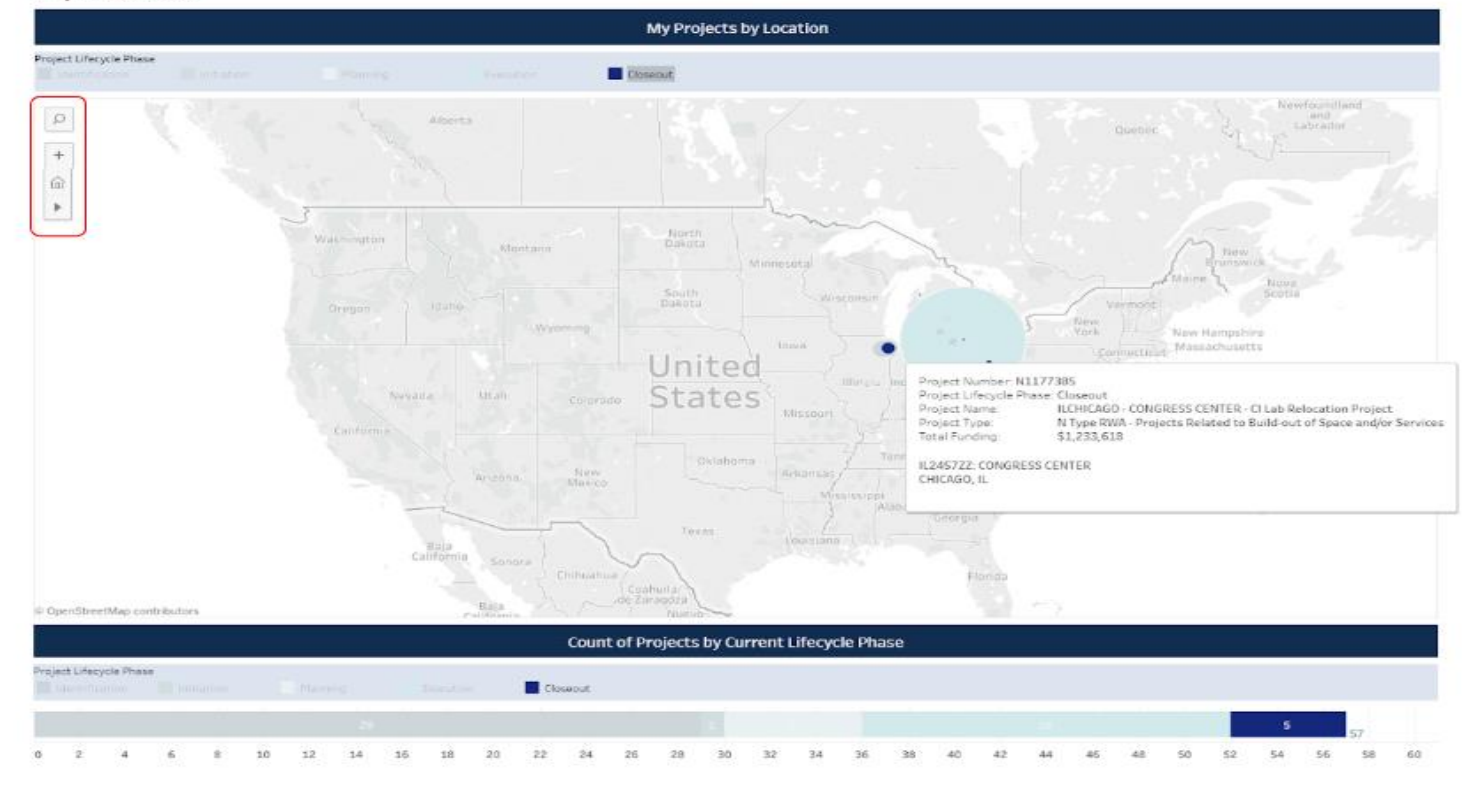

 $\rightarrow$  Redo IE Reiner **Co** Refresh Co Pause

 $\leftarrow$  10040

## My Projects - Project Details

### $\mathcal{V}_{\mathsf{Project\, Details}}$

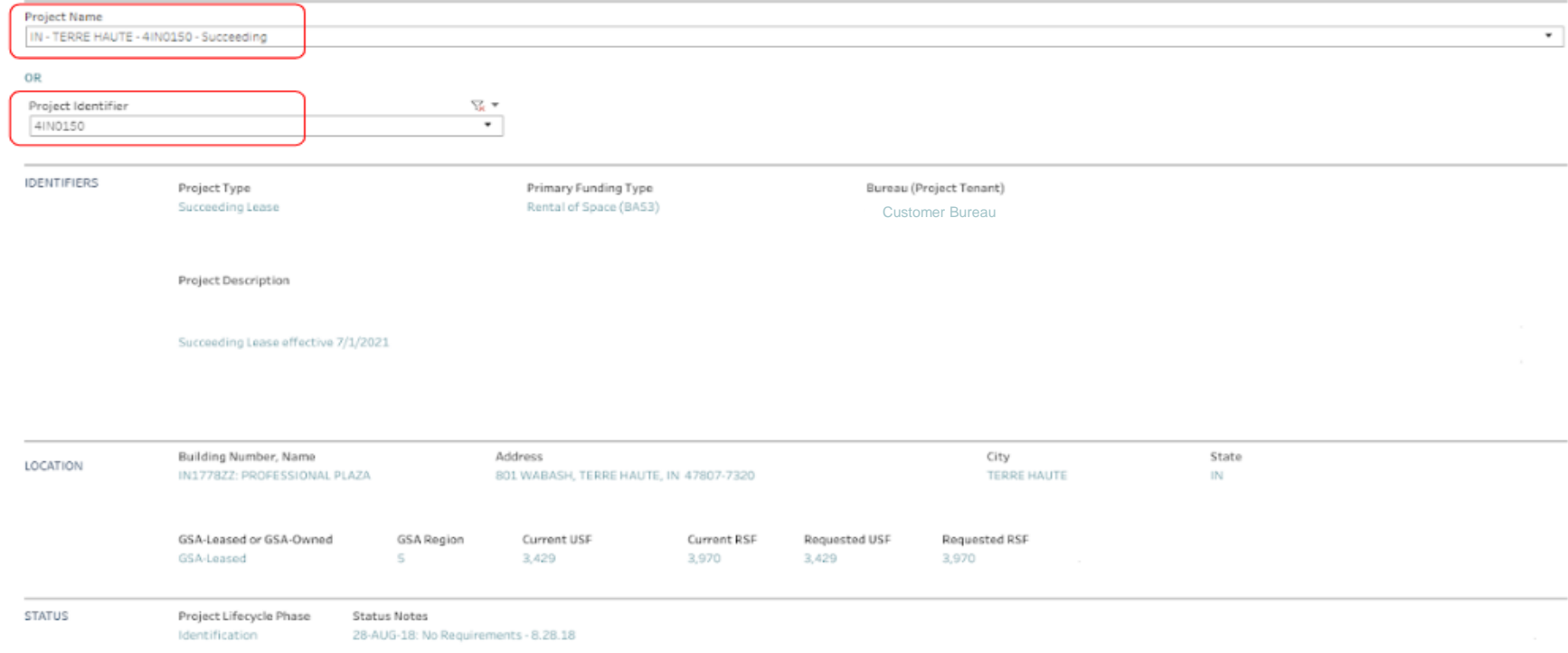

## My Projects - Project Details con't

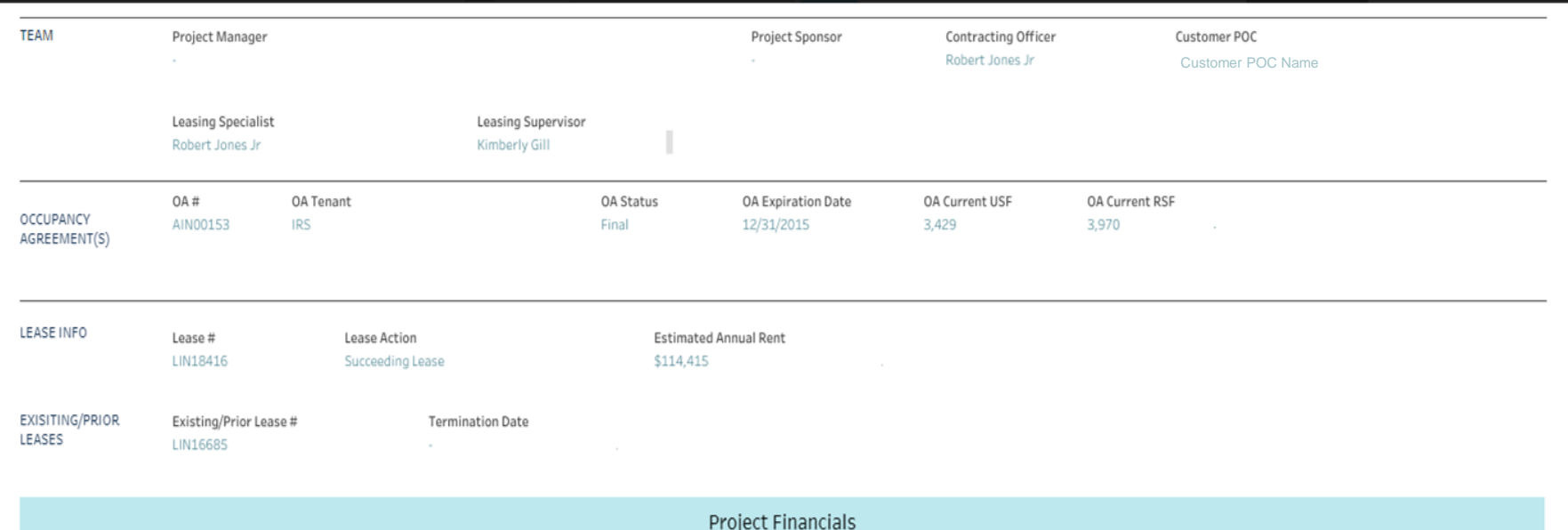

## My Projects - Project Details, Schedule

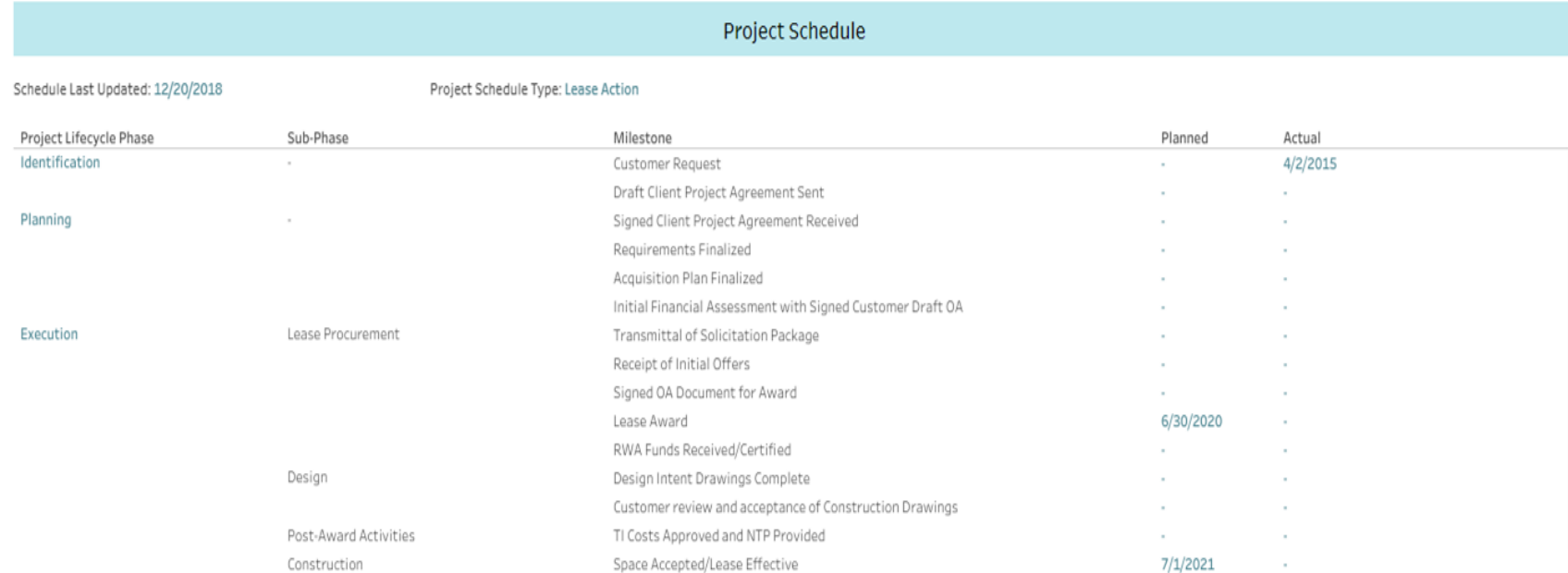

Any chart or graph in this dashboard can be exported. Note that the My Projects Export selection at the top is the optimal export for this page, since it contains hidden fields to create the full My Projects data set when exported. Click anywhere within the chart or graph you'd like to export, select the 'Download' footer button, and 'Crosstab' for a .CSV file. Selected filters will apply to the export.

Page Last Updated: 8/12/2019 3:36:29 PM This data comes from ePM, REXUS, G-REX, RETA and FMIS.

# Dashboard Module - My RWAs

### **Filters**

GSA Region, Owned/Leased, State, RWA Type, Service Type, State, City, Building, Acceptance Date, Amount

### **RWAs - National Summary**

Dollars and counts by RWA Type and summary table of OAs that are complete but not closed (counts, types, dollars)

### **RWA Statistics**

Table showing RWAs accepted by fiscal quarter and type (count and dollars)

### **RWA Details**

Individual RWA details including location, funding, description of project, dates

#### **RWA Type Definitions**

A: Standalone project split-funded by PBS and customer (example: Construction and/or design services in federal space)

B: Project related to PBS prospectus level project that is split funded by PBS and customer (example: Tenant-funded work associated with a PBS prospectus project)

F: Small, miscellaneous, routine project or service, which cannot exceed \$25,000 per transaction and \$250,000 total (example: changing door knobs or key locks)

N: Standalone project or service funded completely by customer (examples: space changes, overtime utilities in leased space)

R: Recurring services or overtime utilities in owned space

## My RWAs - Filters and National Summary

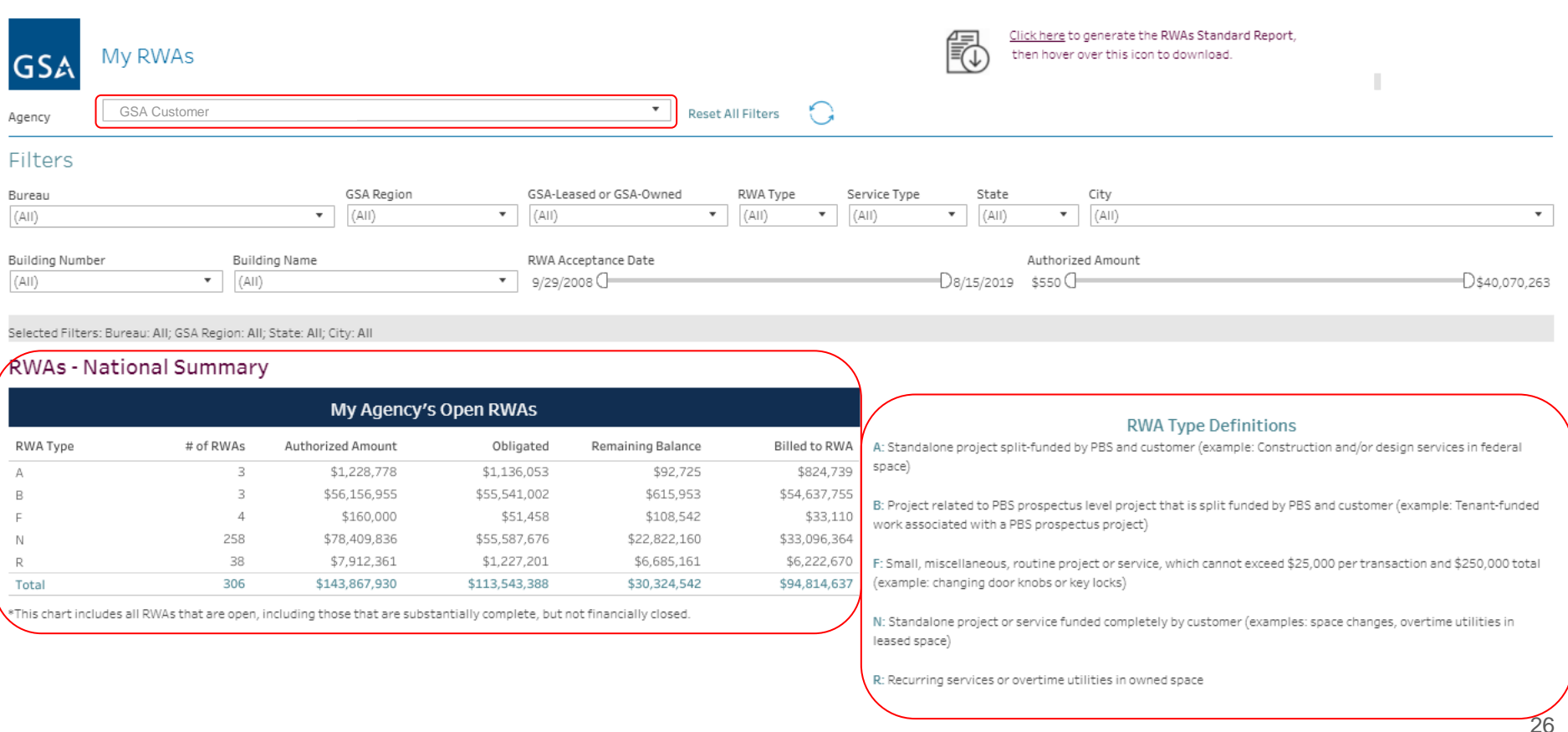

## My RWAs - RWA List

#### **RWA List**

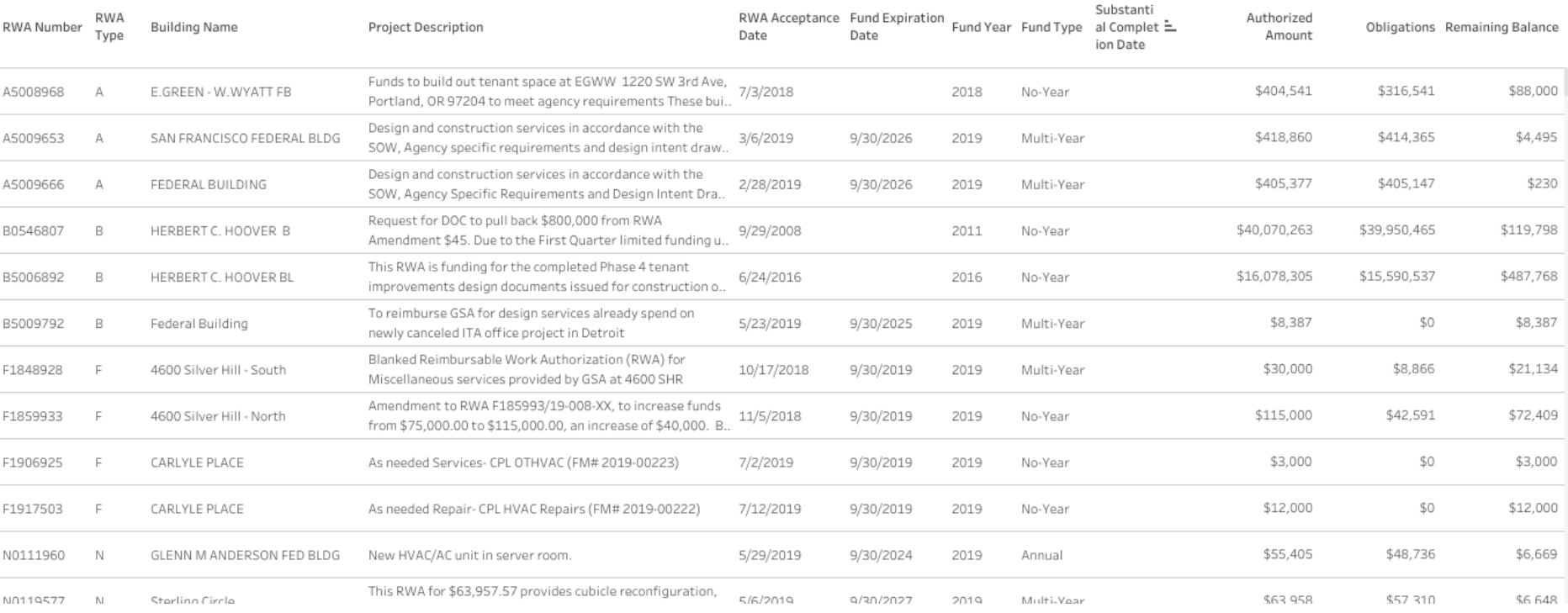

## My RWAs - Sub Comp but Open and List

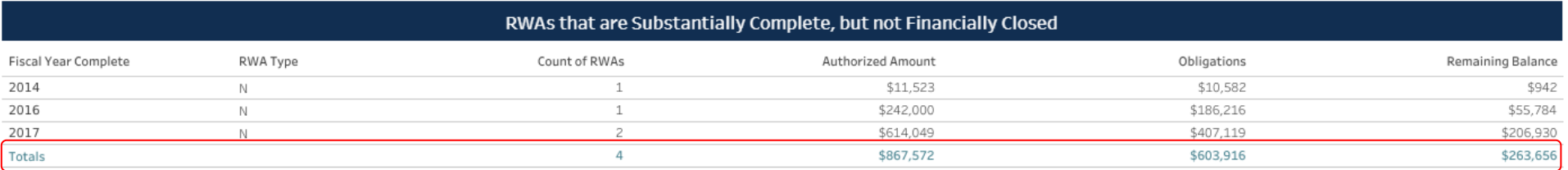

The list below this table shows the individual RWAs that make up the total. You can also filter by Year by clicking on the individual year, and the list will update to reflect only that years information.

Select 'Count of RWAs' in the chart above in order to populate this chart.

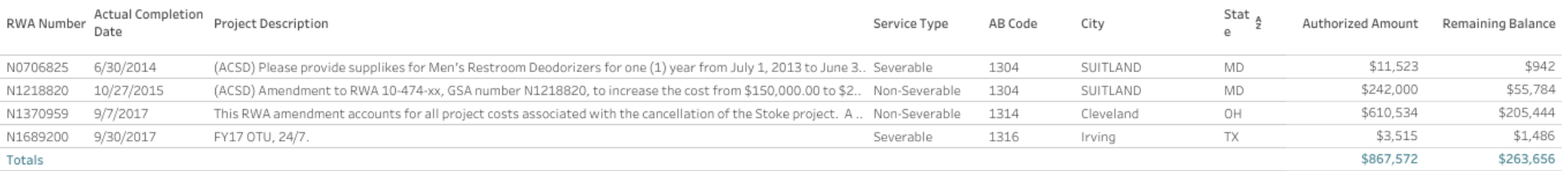

## My RWAs - Statistics

#### **RWA Statistics**

This RWA Acceptance data is updated annually

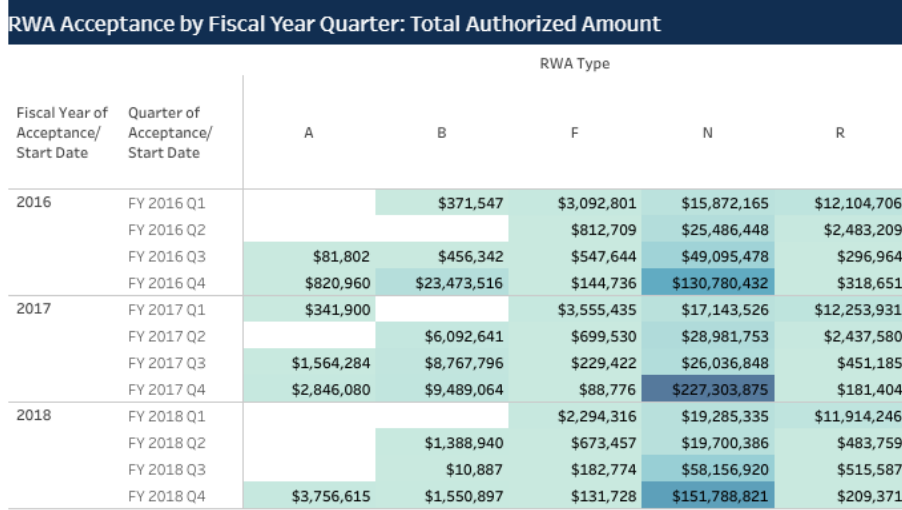

Unlike other RWA data on the dashboard, this is a section that is only updated annually. This shows the RWAs accepted by fiscal year and quarter focusing on the fact that a great deal of RWAs are still accepted during the 4th quarter of each year

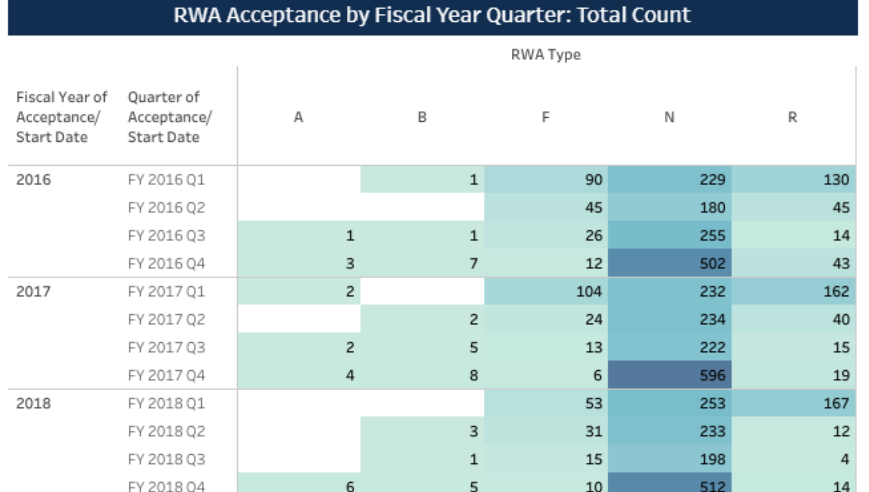

## My RWAs - RWA Details

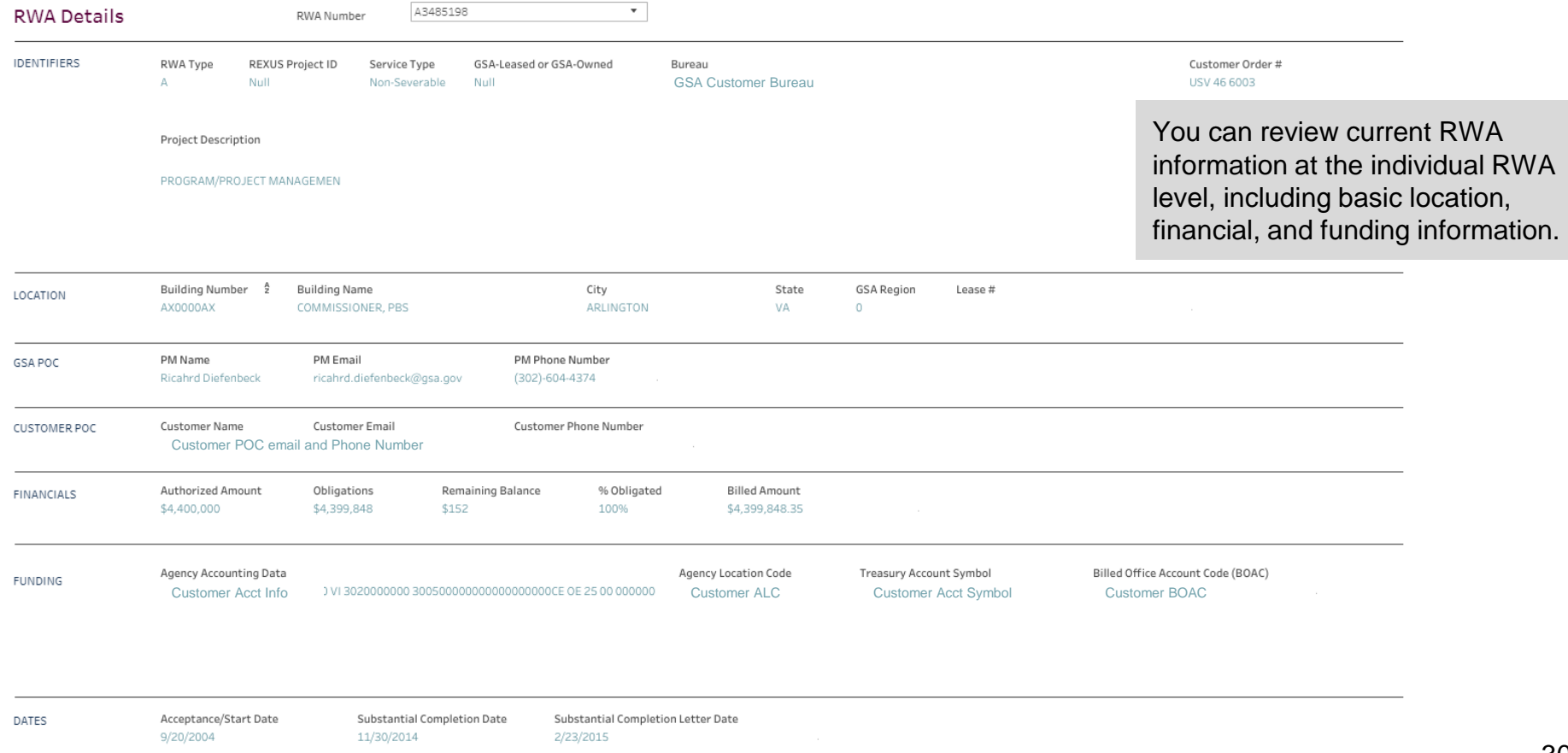

# Dashboard Module - My Occupancies

### **Filters**

GSA Region, Owned/Leased, State, City, Building, Non Cancelable, FY Expiration, OA Effective Date, OA Expiration Date, Size of OA

### **Occupancies - National Summary**

General overview of portfolio (sq ft, counts, parking) by leased/owned. Also has OA expiration table by GSA Region and Fiscal year

### **Occupancies - Statistics**

A map visualization of all Final OA and breaks out between leased/ owned

### **Occupancy Agreement Details**

At the OA level, specific occupancy info including location, size, dates, GSA POCs, planning milestone due dates

#### **Occupancies**- National Summary

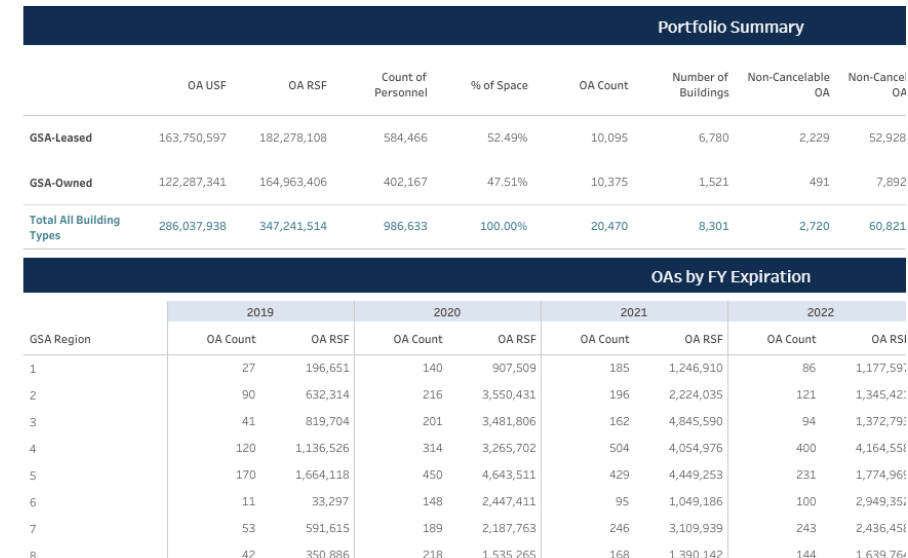

### Occupancies- National Summary

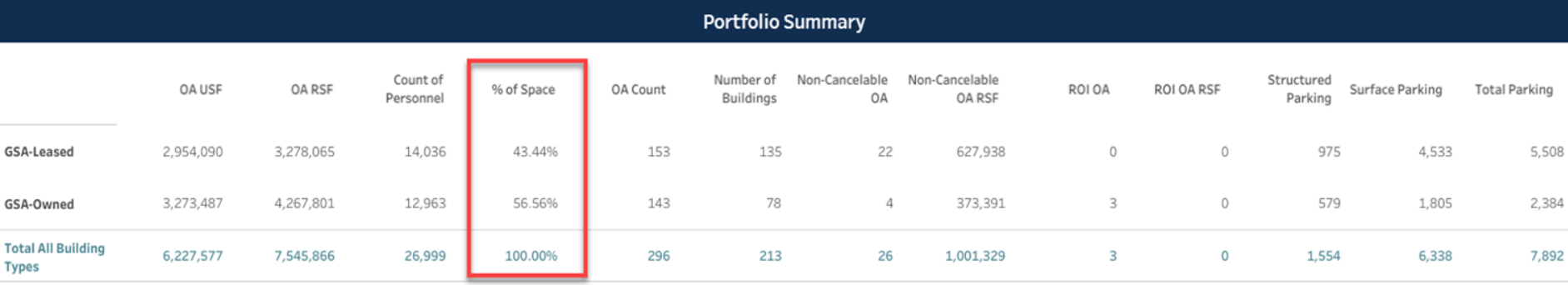

### **OAs by FY Expiration**

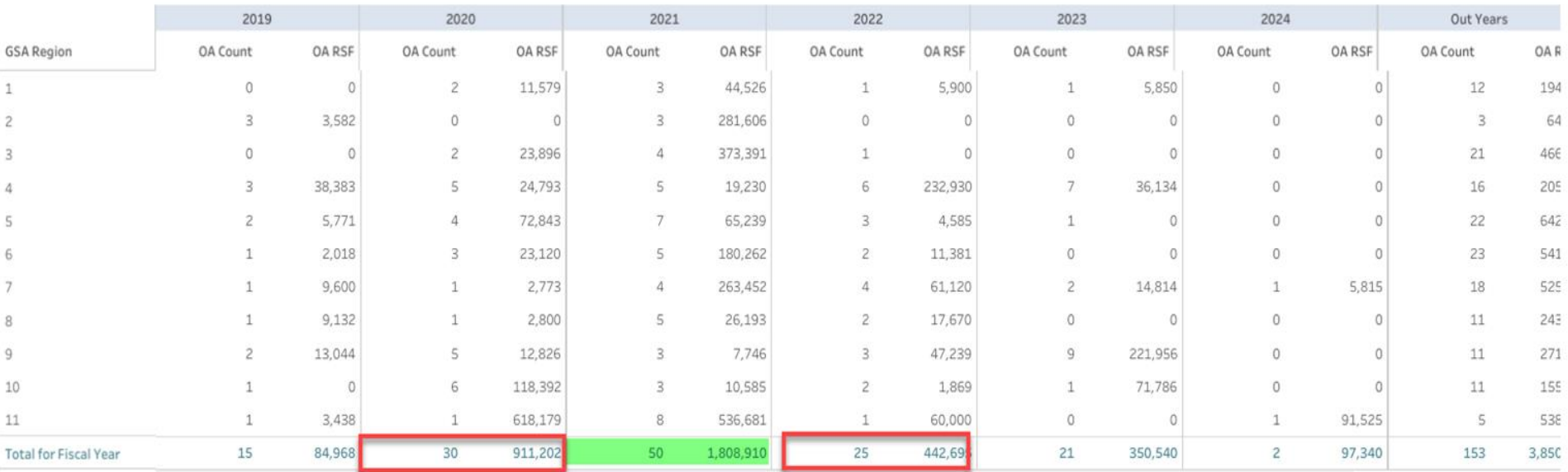

## My Occupancies - OA List

#### **OA List**

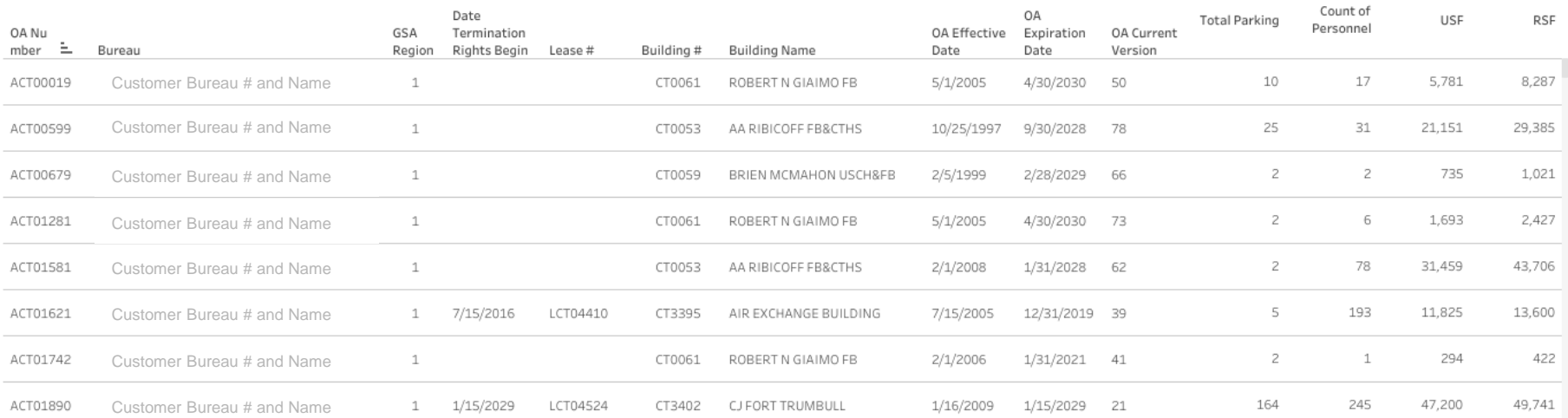

This list, based upon the filters at the top, is what is available for download there are many additional data points in the download vs. this display.

## My Occupancies - The Map!

#### **Occupancies**-Statistics

Note: Filters above apply to these charts

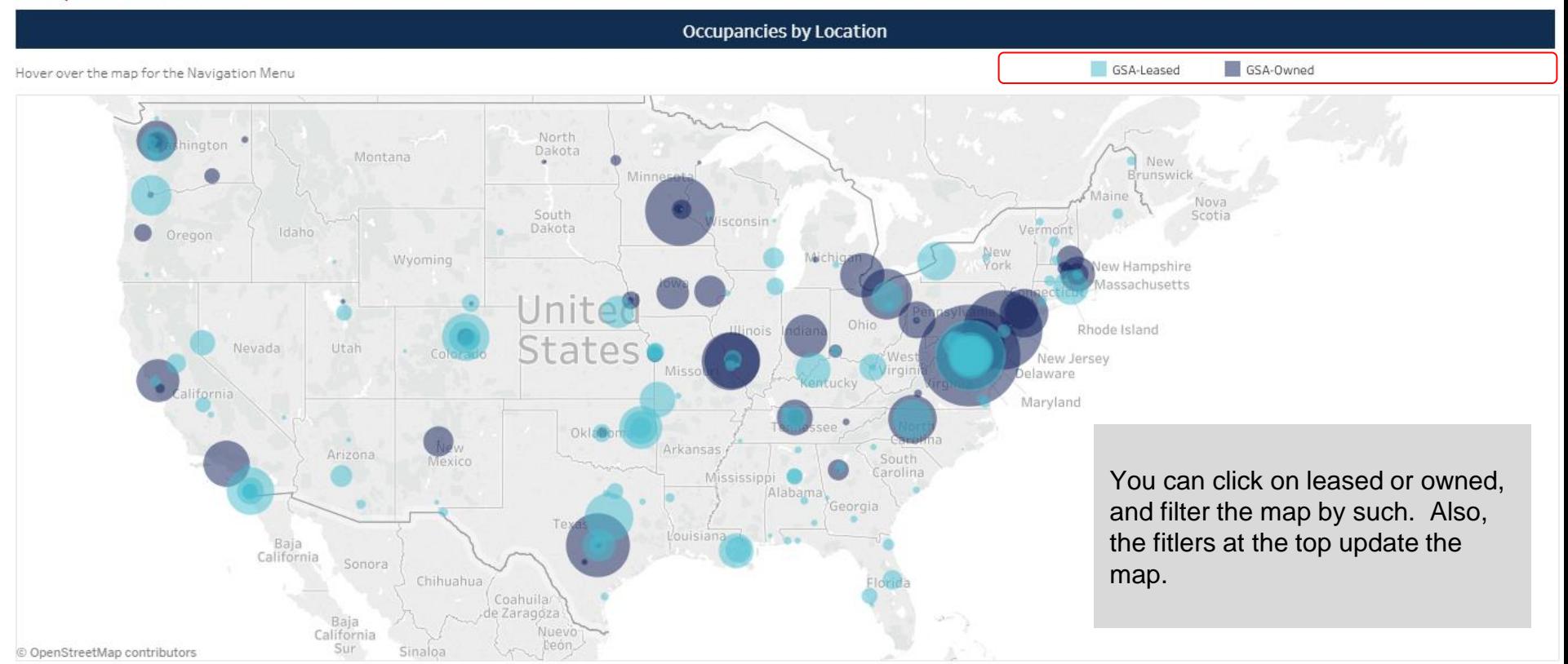

# My Occupancies - OA Planning Milestones

#### Occupancy Planning Milestones due in 12 Months

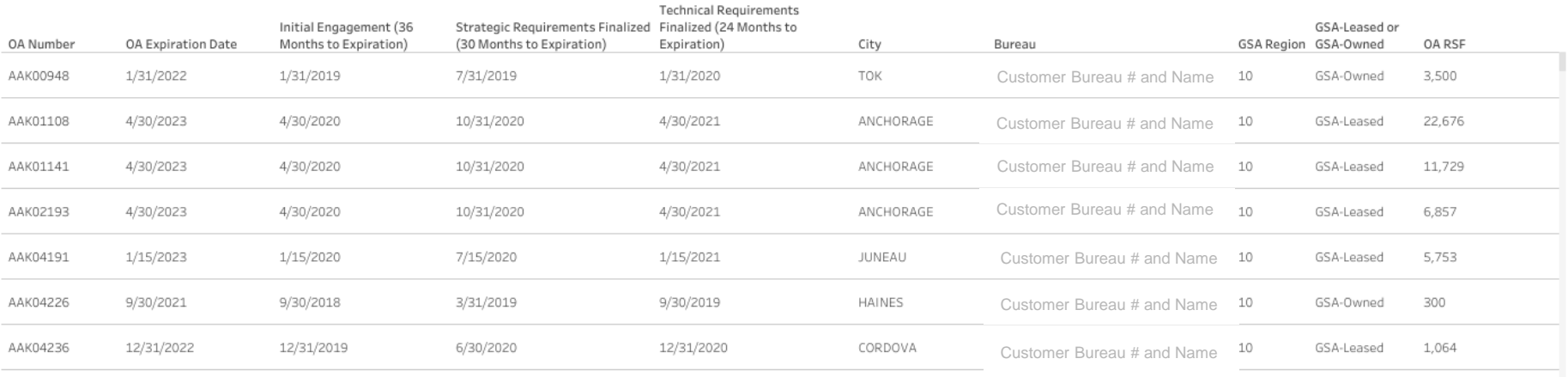

TOP A - IN HE TELAN IS DON'T A THOM SEEN IN ITH

## My Occupancies - OA Details

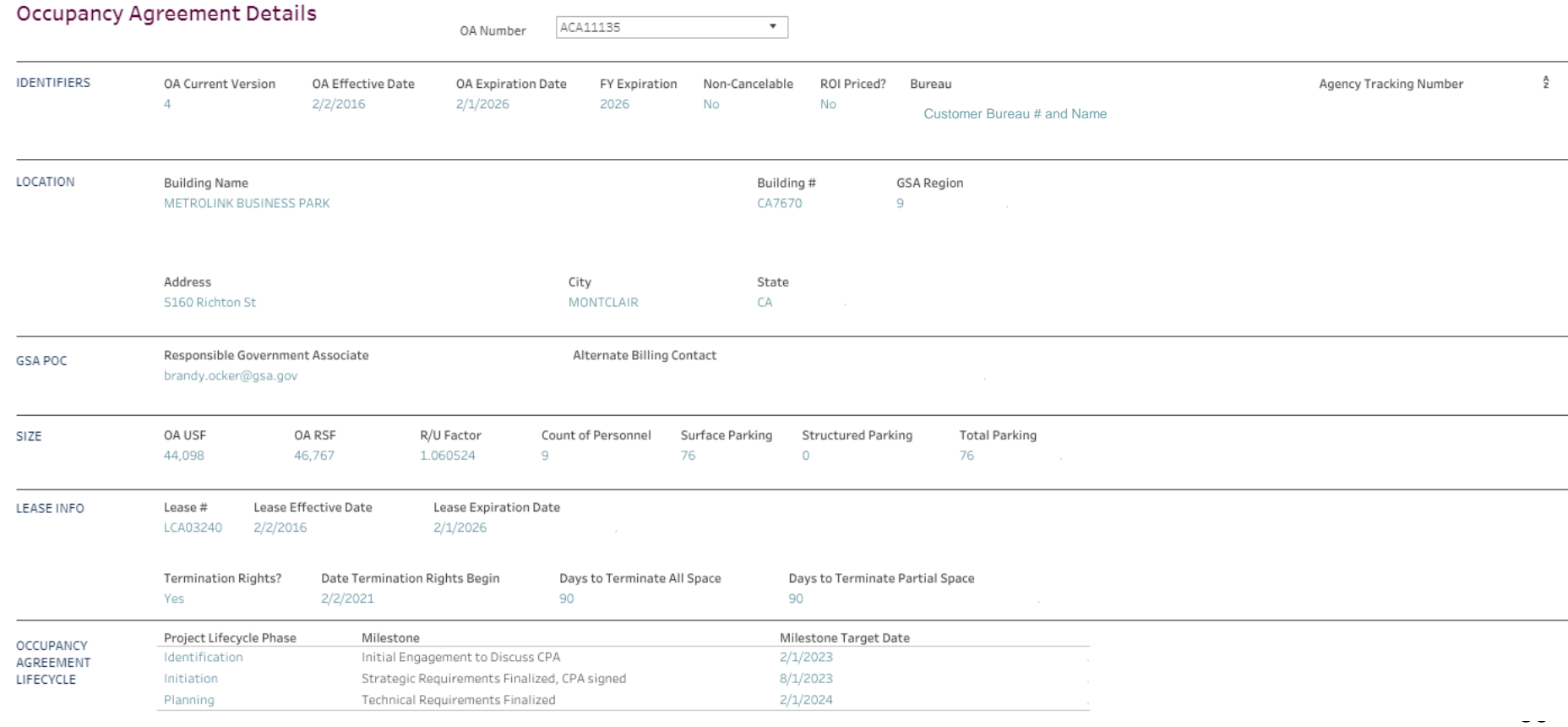

## Dashboard Module - My Rent

### **Filters**

GSA Region, Owned/Leased, State, City, Building, OA

### **Rent - National Summary**

Defaults to current FY Billed Rent by month and rent component; options to change to prior years

### **Rent Comparison Tool**

Allows user to compare rent by fiscal year or month at the rent component level

### **Rent Statistics**

Bar charts showing billed rsf and billed rent dollars by fiscal year, and leased/owned

### **Occupancy Agreement Details**

At the OA level, specific occupancy info including location, GSA POCs

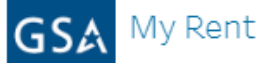

 $(A||)$ 

Agency

### Filters

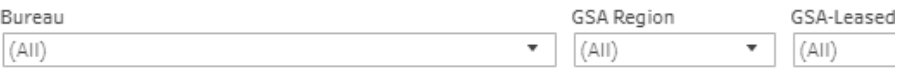

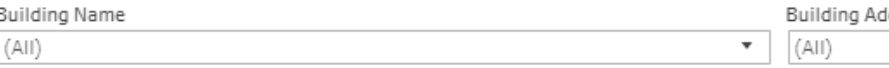

### Rent-National Summary

 $\pmb{\mathrm{v}}$ 

### Fiscal Year 2019 Billed Rent

2019 Fiscal Year

\*Note: This filter only applies to the Billed Rent chart

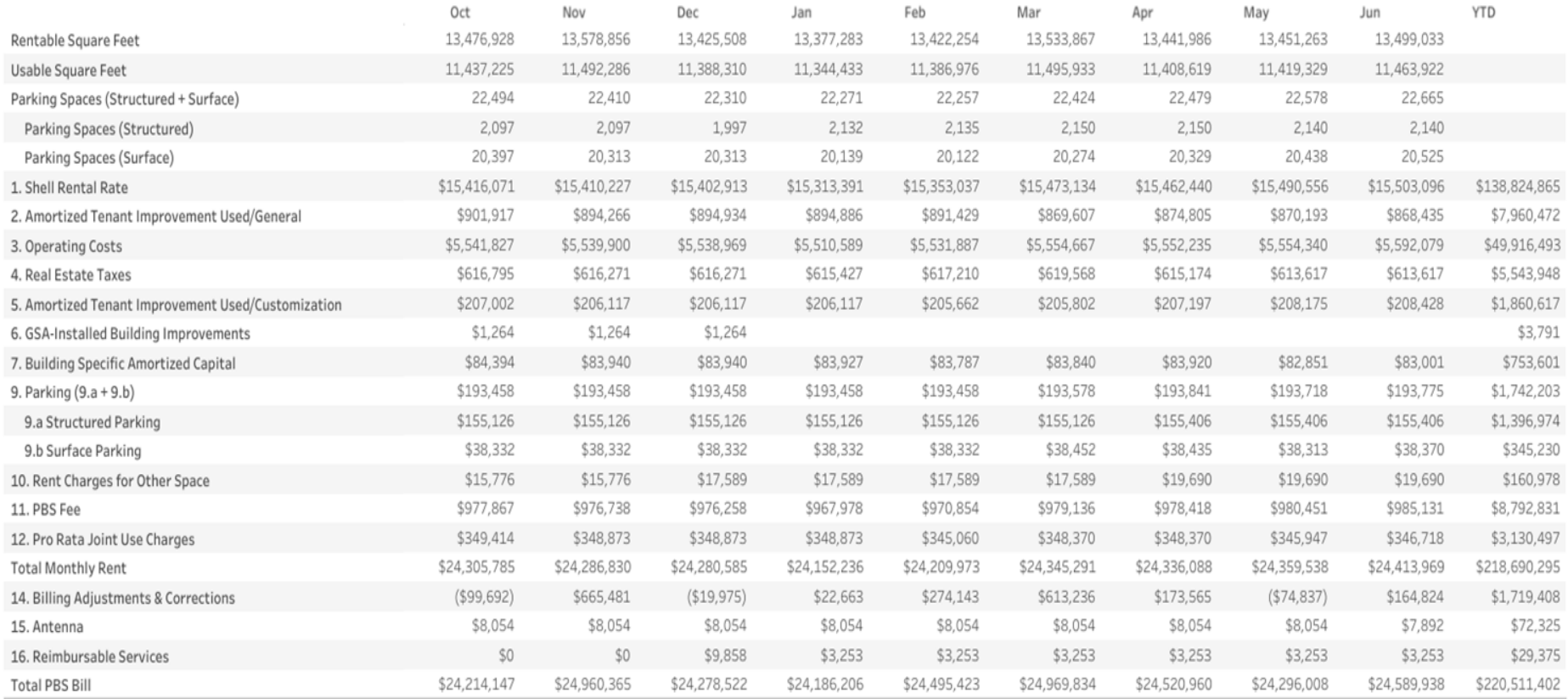

#### **Rent Comparison Tool**

Select Date #2

 $\mathbf{v}$ 

 $(AII)$ 

 $\boldsymbol{\mathrm{v}}$ 

FY Total 15,373,689 13,095,947 731,835 2,445 22,987

\$31,264,259

\$21,346,067 \$6,780,934 \$22,748 \$2,577,516

#### To Use the Rent Comparison Tool

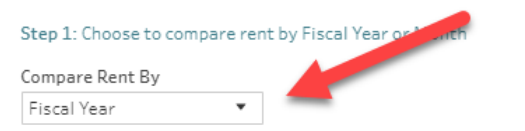

#### Step 2: Choose Filters & Comparison Points

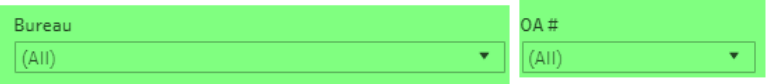

#### **Fiscal Year Filters**

#### **Month Filters**

Note: Filters below will only be active for the rent comparison that is chosen (i.e. if Month is chosen, only the Month filters will be active)

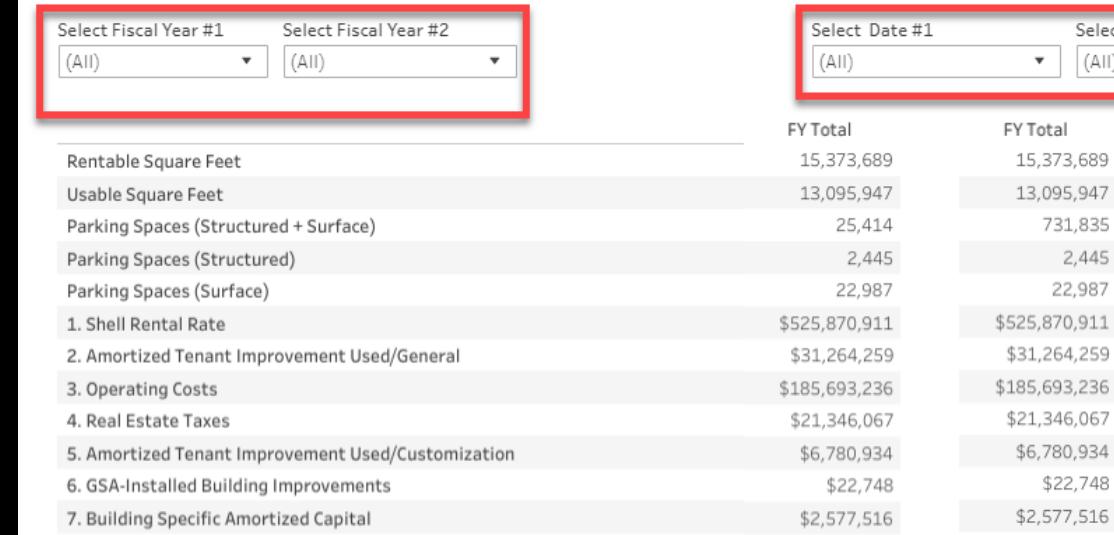

Vote: These filters are a combination of Calendar Month and Fiscal Year. Example: Oct2017 is Calendar Date October 2016

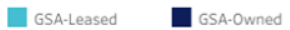

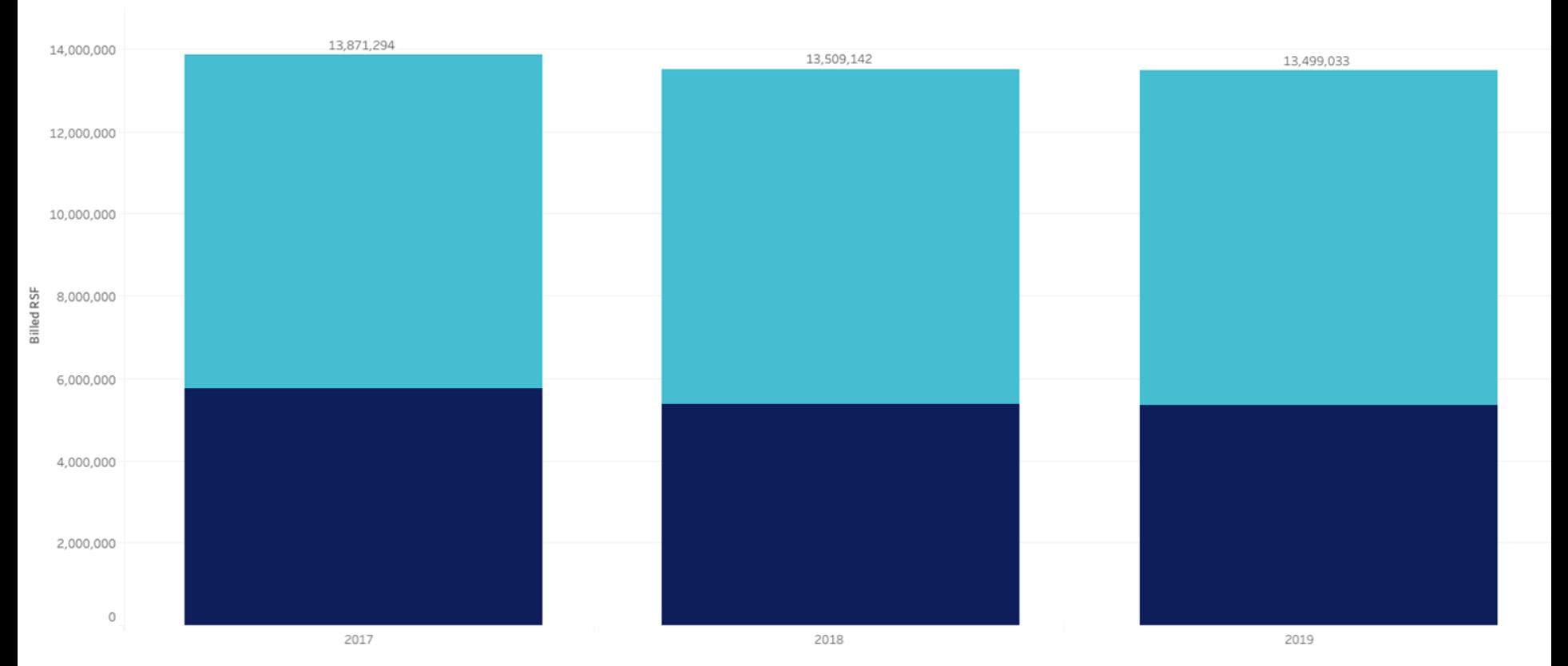

#### Rentable Square Feet

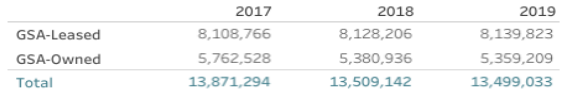

40

#### **Total Billed Rent**

GSA-Leased

GSA-Owned

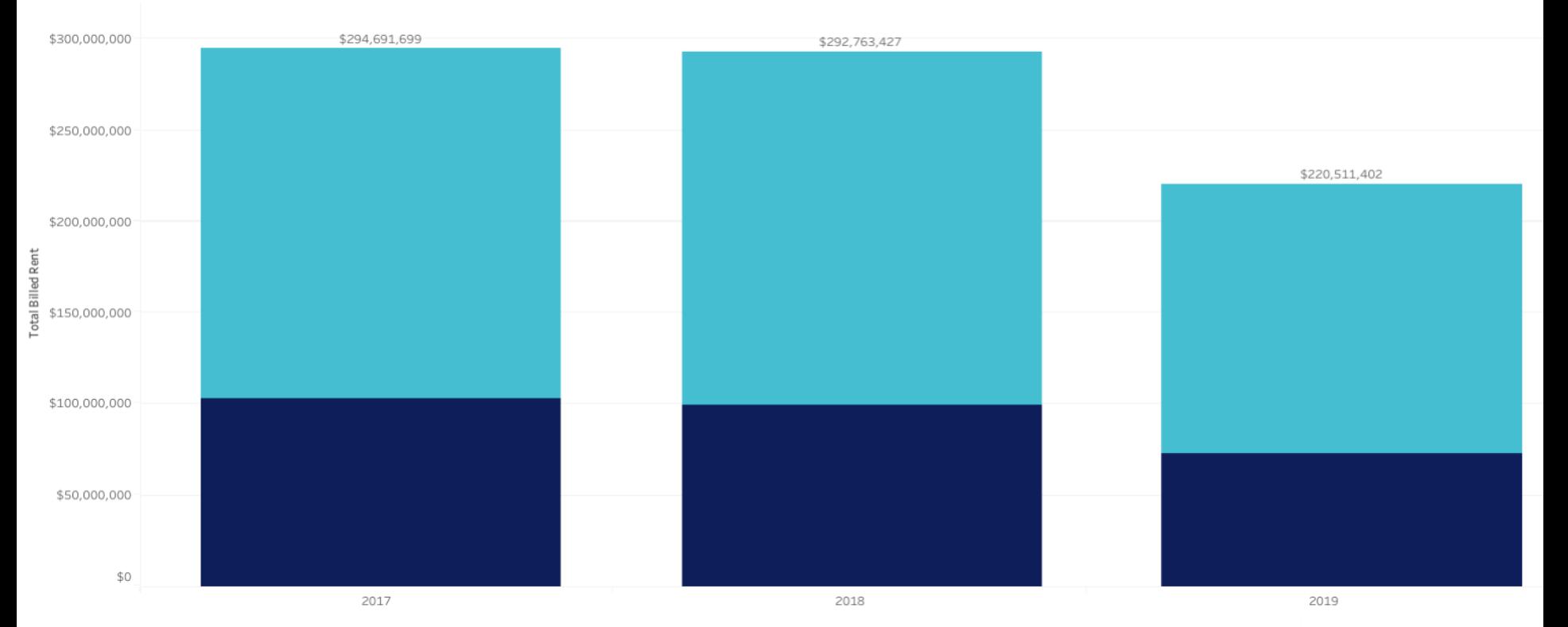

#### **Total Billed Rent**

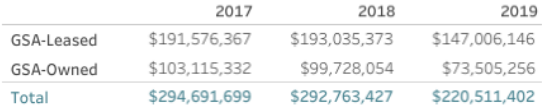

#### **Occupancy Agreement Details**

ACA11107  $\mathbf{v}$ OA# OA# Bureau Agency **IDENTIFIERS** ACA11107 Customer Bureau # and Name $\sim$ LOCATION **Building Name** Building# GSA-Leased or GSA-Owned **GSA Region** GSA BLDG 1 CA090100 GSA-Owned 09 **Building Address** City State 345 MIDDLEFIELD RD **MENLO PARK**  $\mathsf{CA}$ GSA POC Email POCs GSA POC Name Alt. Billing Contact Name Alt. Billing Contact Email Inger Whitfield inger.whitfield@gsa.gov

# Reporting and Exporting

÷

Step 1: Click here to generate report.

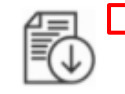

Click here to generate the OAs Standard Report, then hover over this icon to download.

Step 2: Click download icon at bottom of webpage.

Step 3: select "Crosstab" to get a CSV Excel file and then Download.

Step 4: Use your data as needed!

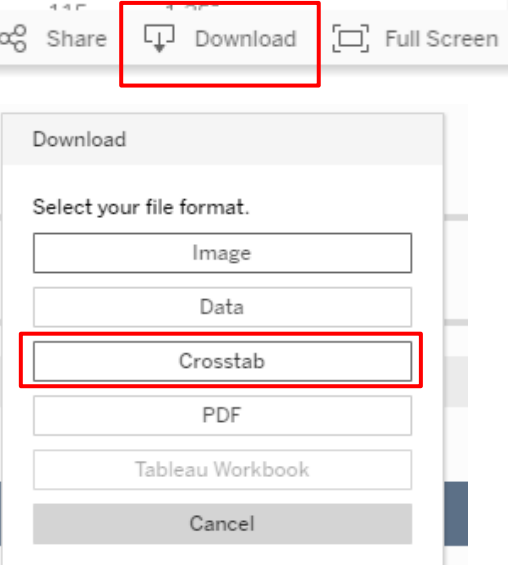

Top Right of each tab - nothing happens visually when you click the "Click Here"

Bottom Right - should not need to scroll. This will generate a Pop Up Menu

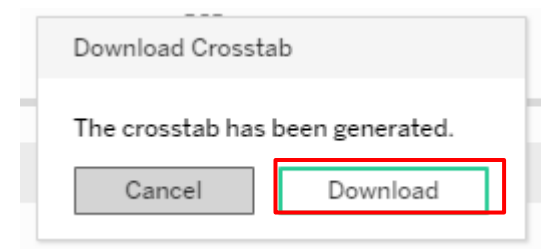

# Demo

# Resources for the Customer Dashboard

*External* PBS Customer Dashboard page **[www.gsa.gov/PBSCustomer](https://www.gsa.gov/about-us/organization/public-buildings-service/office-of-portfolio-mgmt-customer-engagement/office-of-customer-engagement/pbs-customer-dashboard)  [Dashboard](https://www.gsa.gov/about-us/organization/public-buildings-service/office-of-portfolio-mgmt-customer-engagement/office-of-customer-engagement/pbs-customer-dashboard)**

### **User Guide**

- How to Find & Access the Dashboard
- Quick Start Guide
- Data Dictionary

### **[YouTube Videos](https://www.youtube.com/playlist?list=PLvdwyPgXnxxXAiGyx4OrsYohNeJo940Gh)**

- 1) How to Apply Filters, Filtering Tips and Tricks
- 2) How to Export, Download Data
- 3) How to Interact with Maps, Charts and Diagrams
- 4) How to Navigate Dashboard Sections and Footer Buttons

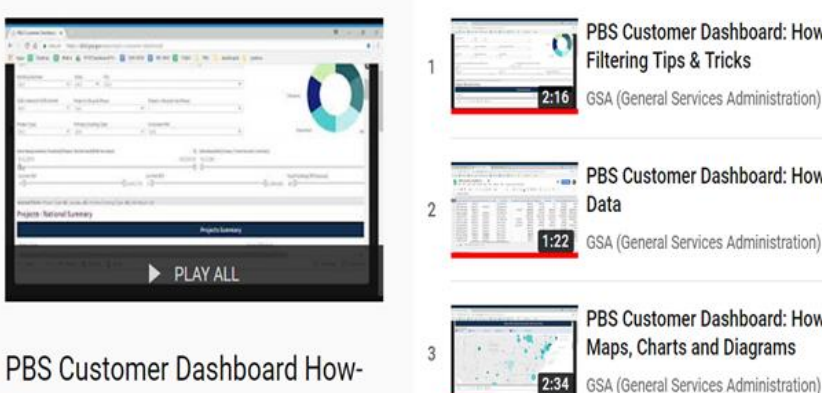

To Videos

 $\Xi_{+}$ 

**X** ...

4 videos · 98 views · Last updated on Aug 27, 2018

PBS Customer Dashboard: How To Apply Filters. **Filtering Tips & Tricks** GSA (General Services Administration) .... PBS Customer Dashboard: How To Export, Download Data

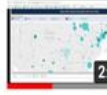

PBS Customer Dashboard: How To Interact with Maps, Charts and Diagrams

GSA (General Services Administration)

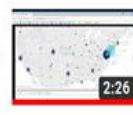

PBS Customer Dashboard: How To Navigate **Dashboard Sections and Footer Buttons** 

GSA (General Services Administration)

### **PBS.Dashboard@gsa.gov**

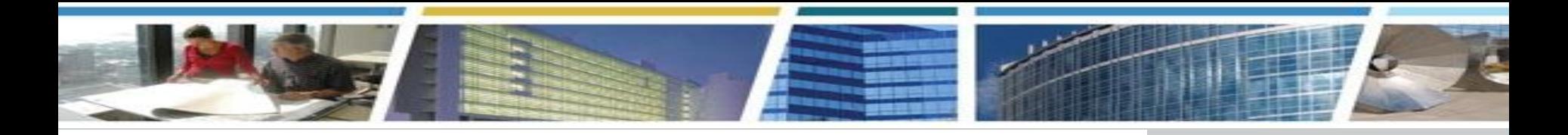

## Thank you for joining us today for *Put PBS At Your Fingertips With Our Customer Dashboard*

# *Questions?*

*PBS Customer Dashboard - Encore Session Wednesday, December 11th, 2019 2pm-3pm Eastern [Register Now](https://meetcqpub1.gsa.gov/content/connect/c1/7/en/events/event/private/1577232/152008351/event_landing.html?sco-id=165099549&_charset_=utf-8)*

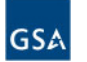

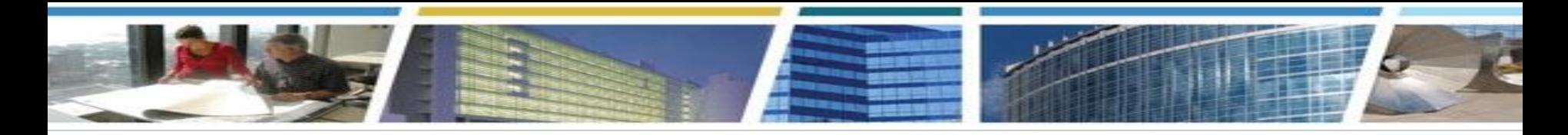

## *Join us for our upcoming CES sessions! eRETA Overview (Basics)*

*Tuesday, October 8th 2019 1-3pm Eastern [Register Now](https://meetcqpub1.gsa.gov/content/connect/c1/7/en/events/event/private/1577232/152008351/event_landing.html?sco-id=164013609&_charset_=utf-8)*

### *Real Property Disposal Process and FASTA Legislation*

*Thursday, October 17th 2019 2-3pm Eastern [Register Now](https://meetcqpub1.gsa.gov/content/connect/c1/7/en/events/event/private/1577232/152008351/event_landing.html?sco-id=163664287&_charset_=utf-8)*

## *In eRETA, How Do I…? (Advanced)*

*Thursday, October 24th 2019 1-2:30pm Eastern [Register Now](https://meetcqpub1.gsa.gov/content/connect/c1/7/en/events/event/private/1577232/152008351/event_landing.html?sco-id=164013709&_charset_=utf-8)*

*Watch us on* 

*[Bookmark and binge watch all your favorite CES sessions](https://www.youtube.com/playlist?list=PLvdwyPgXnxxXtIR2l3cSAtkf9h32Ul3r5)!* 

*www.gsa.gov/ces*

 *clientenrichmentseries@gsa.gov*

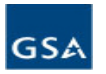